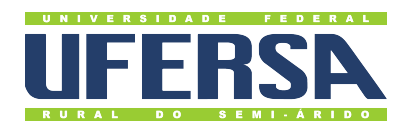

## **Universidade Federal Rural do Semi-Árido**

**Acesso à Informação - Transparência Ativa:** Tutorial de Aposentados e Pensionistas

**Última atualização:** 27 de dezembro de 2022

## **Sanções Administrativas**

- 1. Acessar o Portal da Transparência: http://transparencia.gov.br.
- 2. No menu superior, localizar a opção "Consultas Detalhadas" →"Sanções":

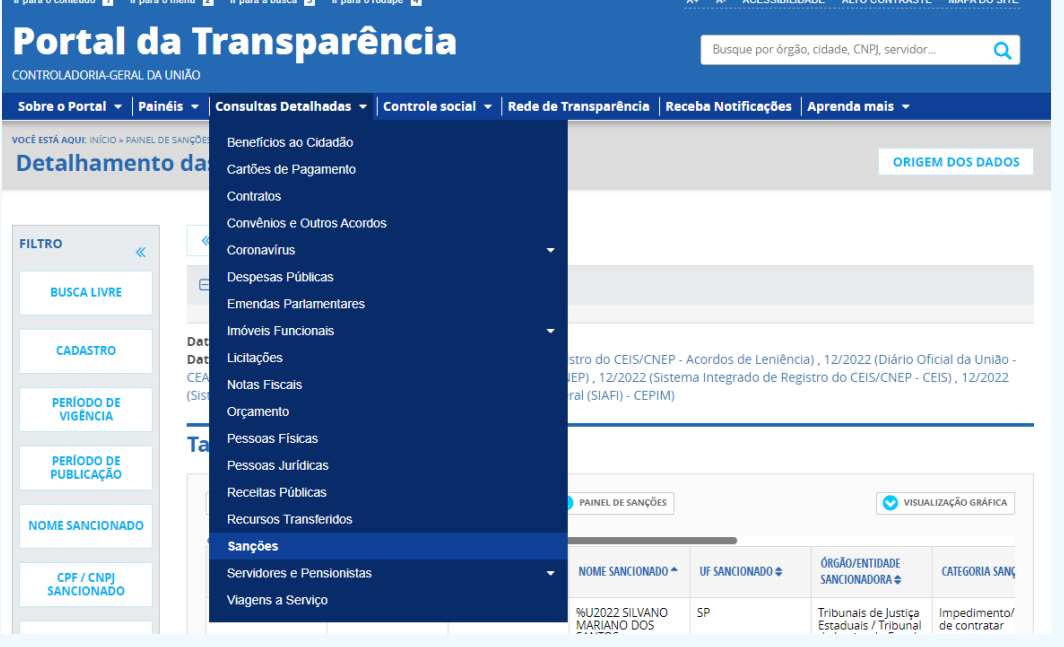

3. Utilizar a barra lateral esquerda de filtros para adicionar um filtro de Órgão Sancionador: UNIVERSIDADE FEDERAL RURAL DO SEMI-ÁRIDO e clicar em "Adicionar":

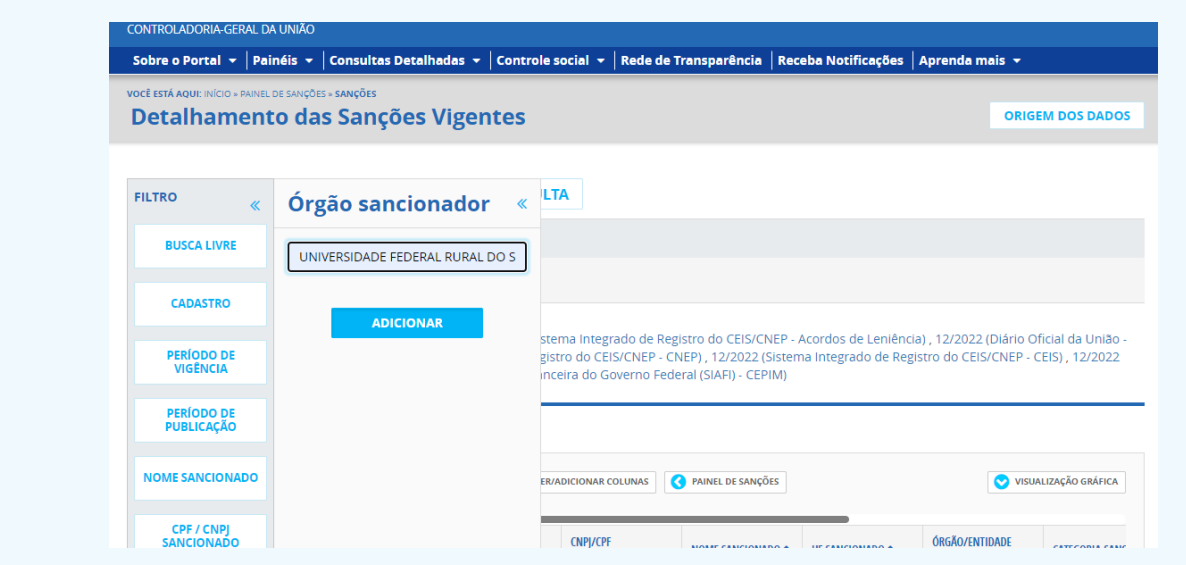

4. Utilizar a barra lateral esquerda de filtros para adicionar um filtro de Cadastro escolha entre os itens "Acordo de Leniência", "CEAF", "CEIS", "CEPIM", "CNEP":

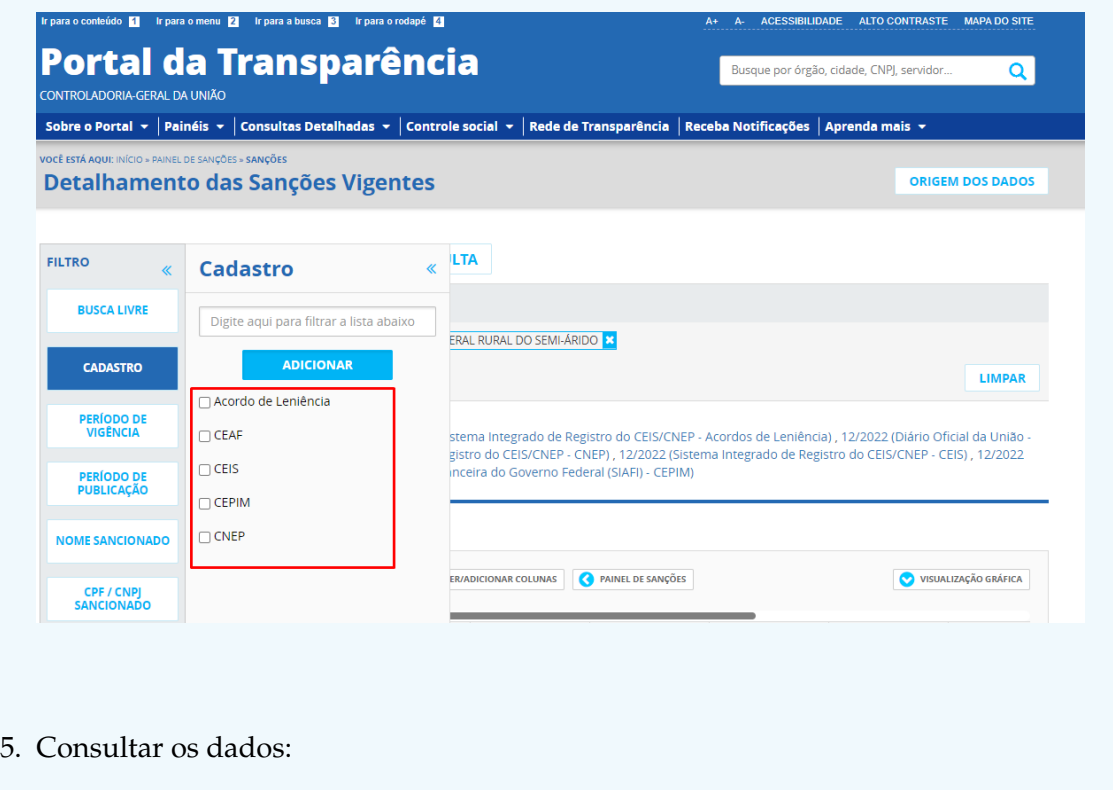

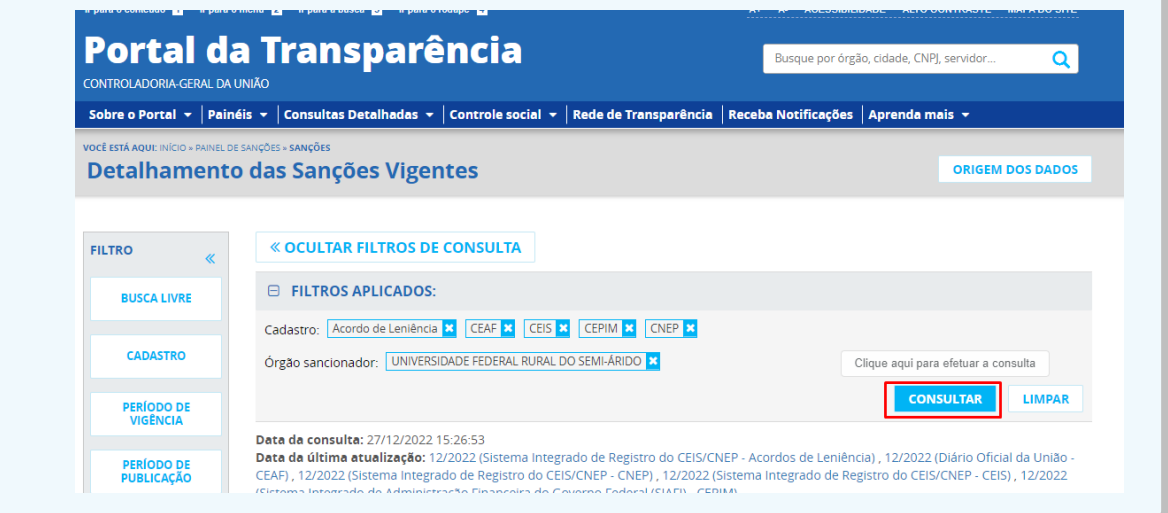